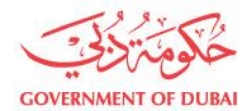

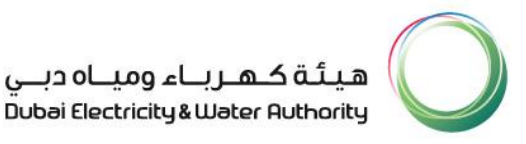

# **Tayseer (Multiple account payments) Manual**

For generations to come لأجيالناالقادمة

Dubai Electricity & Water Authority PO Box 564, Dubai, UAE. Tel +971 4 324 4444 Fax +971 4 324 8111

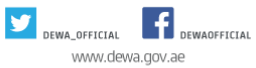

هيئــة كهـــربـاء وميـــاه دبــي 

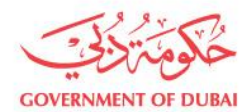

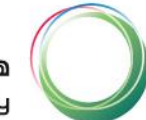

### How to obtain a reference number

To create a Reference Number Service please follow the steps below:

1. login to your account on DEWA website

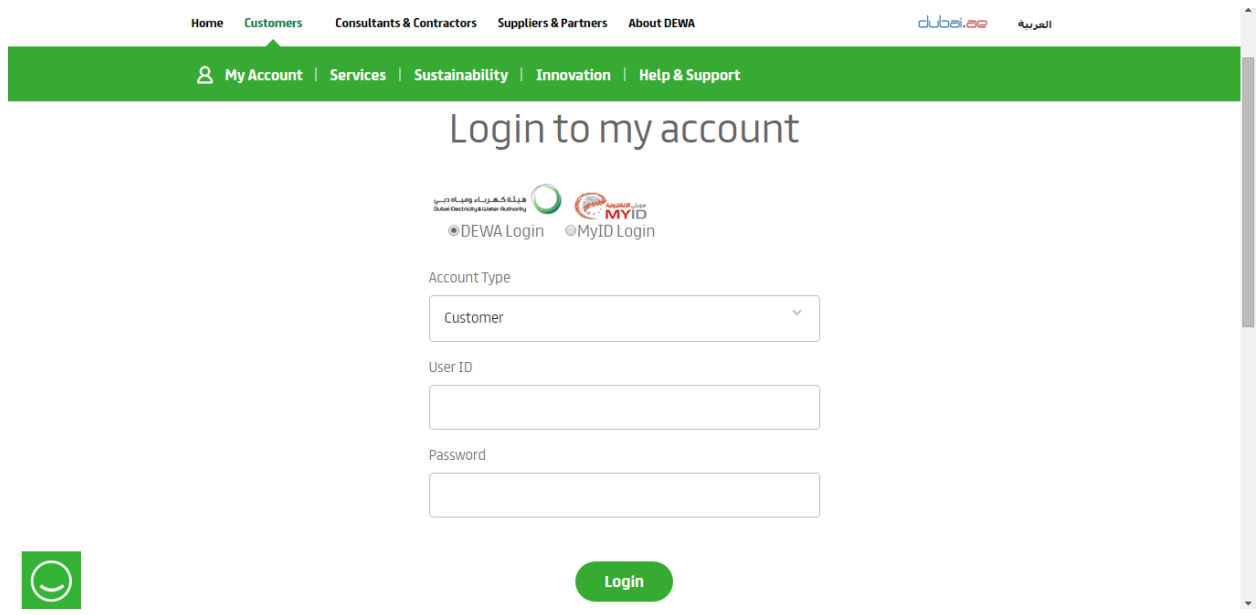

2. From the 'Services' menu select  $\rightarrow$  ' Tayseer (Multiple account payments)

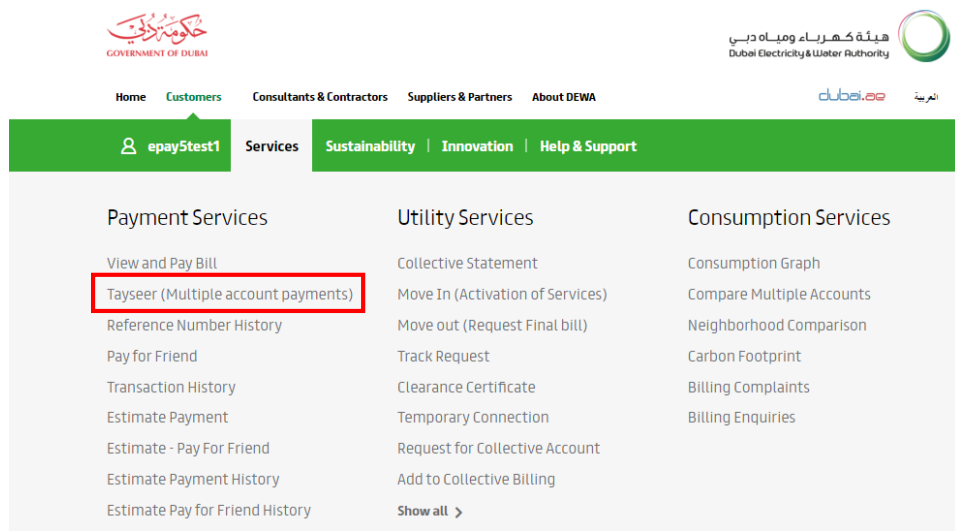

For generations to come لأجيالناالقادمة

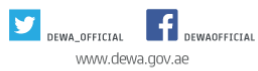

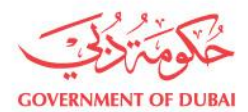

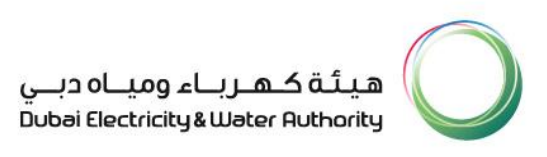

3. You can choose one of these three methods to generate a reference number:

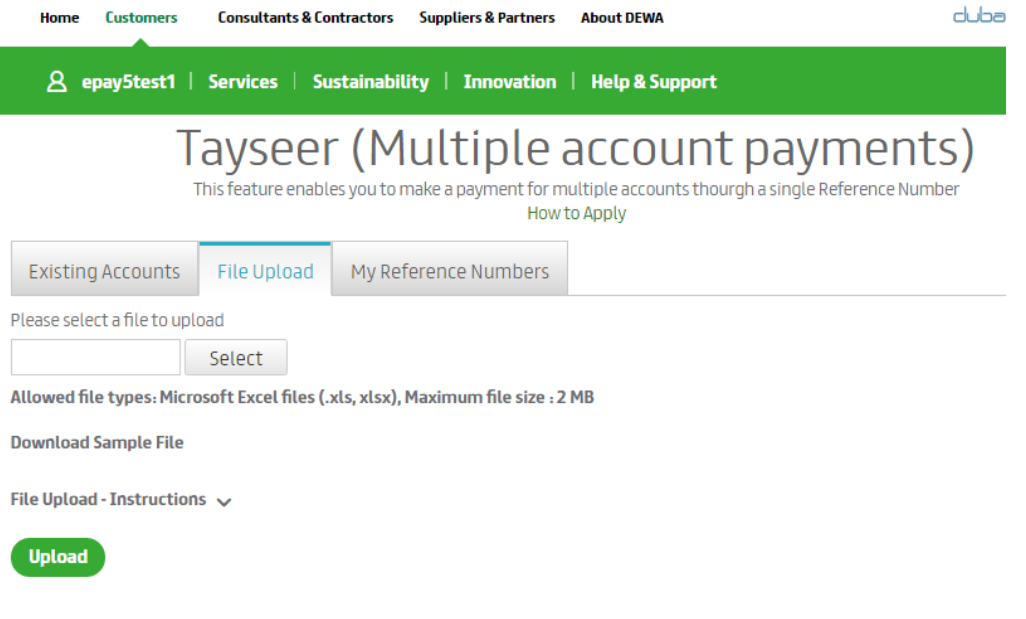

For generations to come الأجيالناالقادمة

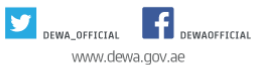

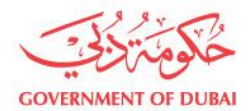

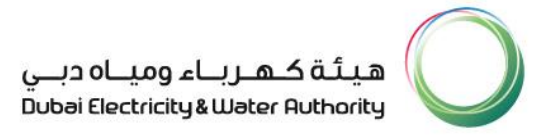

#### **Method 1**

#### **Existing Accounts**

- Using this method, you will be able to create a reference number for all the accounts under your login ID.
- You can add, edit or delete accounts you wish to make the payments for.
	- You can also add, edit or delete the amounts you wish to pay for each account.
- To add accounts that are not connected to your login ID, click on 'Add New Account' and type in the account number and specify the amount to be paid.

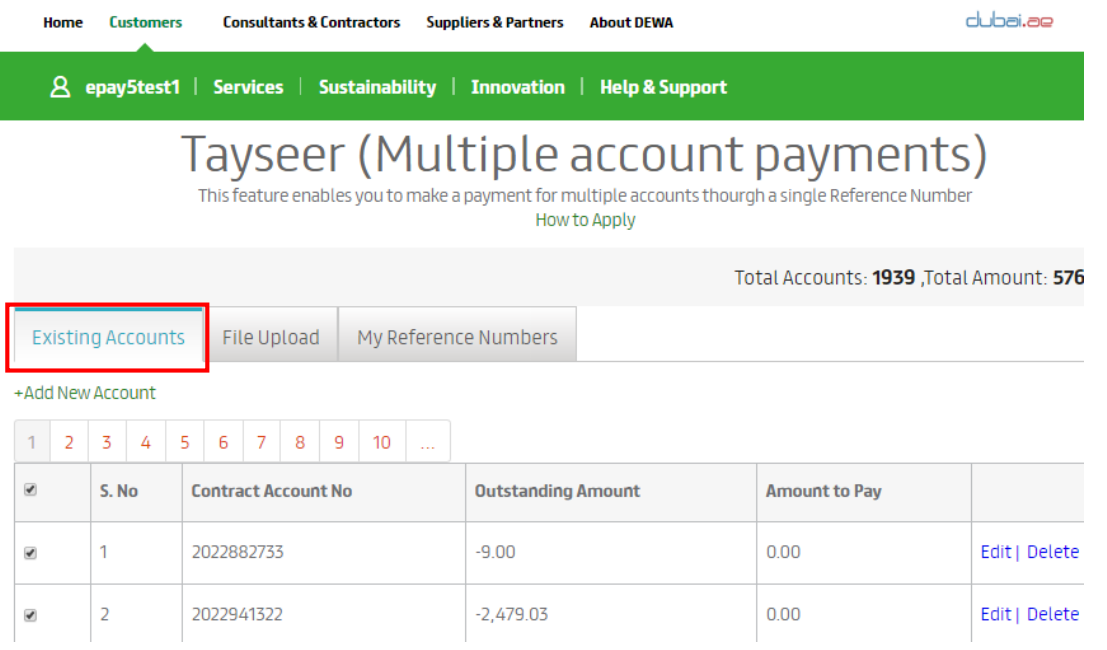

#### For generations to come لأجيالناالقادمة

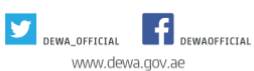

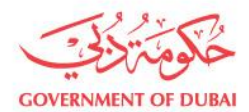

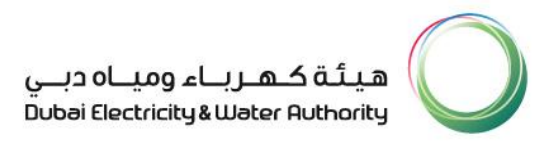

## **Method 2**

#### **File Upload:**

- Using this method, you can upload a maximum of 300 contract accounts with the amounts that you wish to pay for each.
- The file should be in either a .xls or a .sxls format.

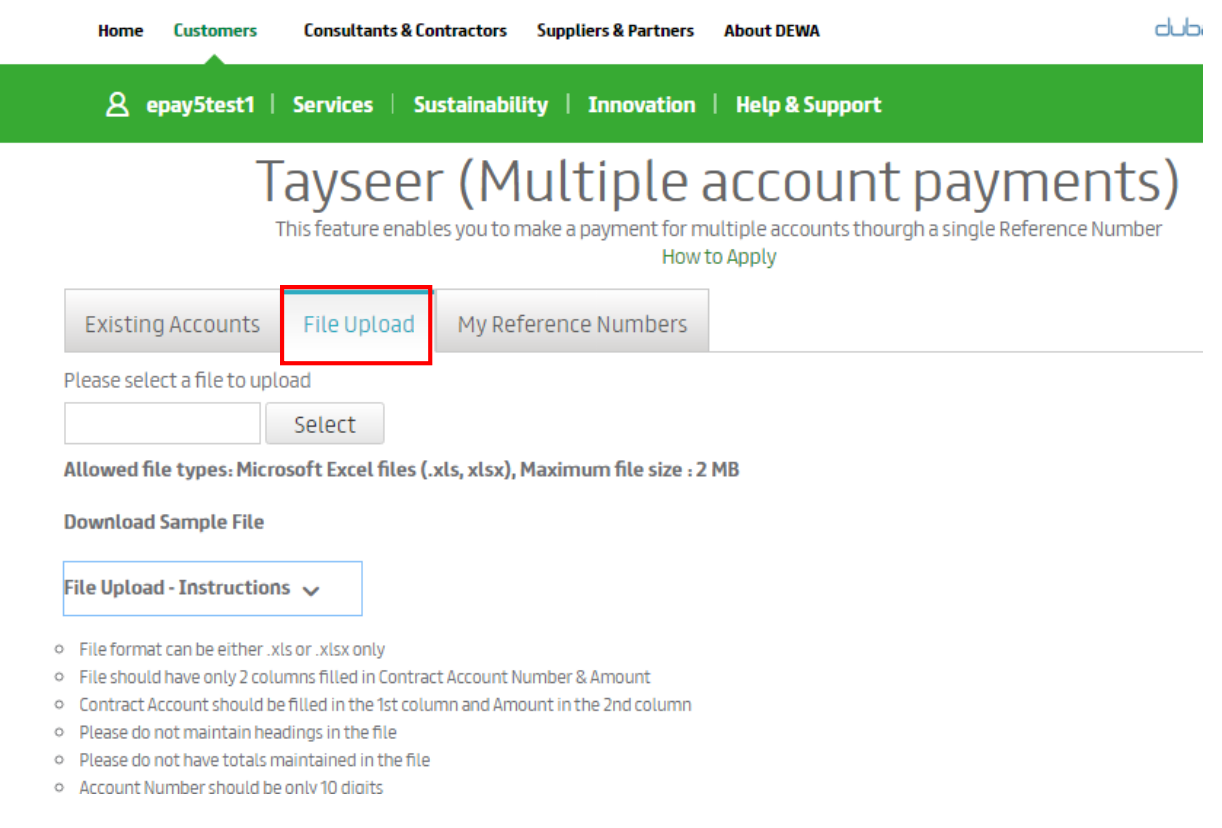

#### For generations to come لأجيالناالقادمة

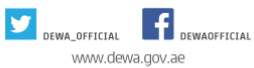

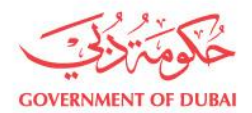

#### **Method 3**

#### **My Reference Numbers:**

- This method displays a list of all the reference numbers that were generated for both paid and unpaid bills.
- Choose the reference number that includes the account numbers you wish to pay their bills
- Select the accounts and specify the amounts you wish to pay for each

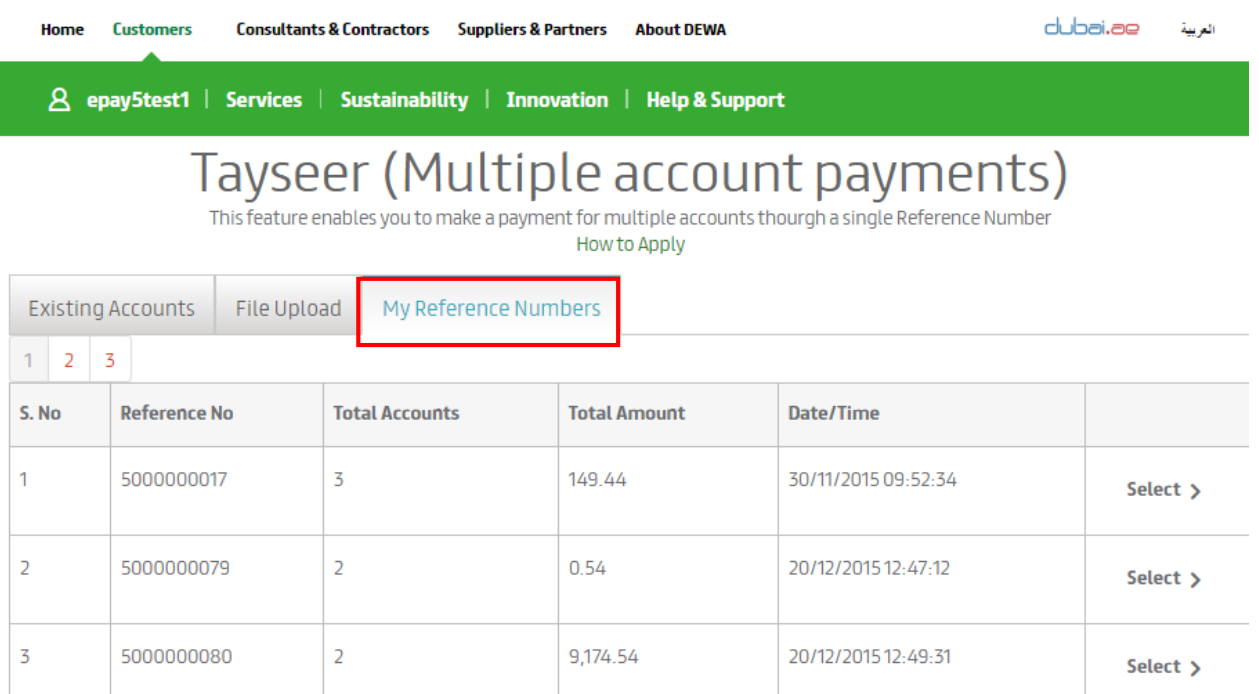

For generations to come الأجيالناالقادمة

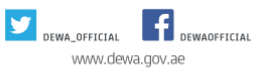

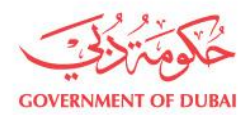

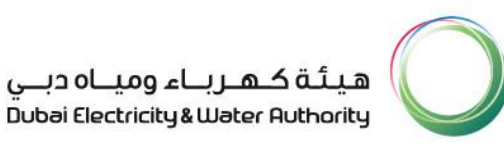

#### 4. Once the accounts and amounts are selected, click on 'Review Payment' for review

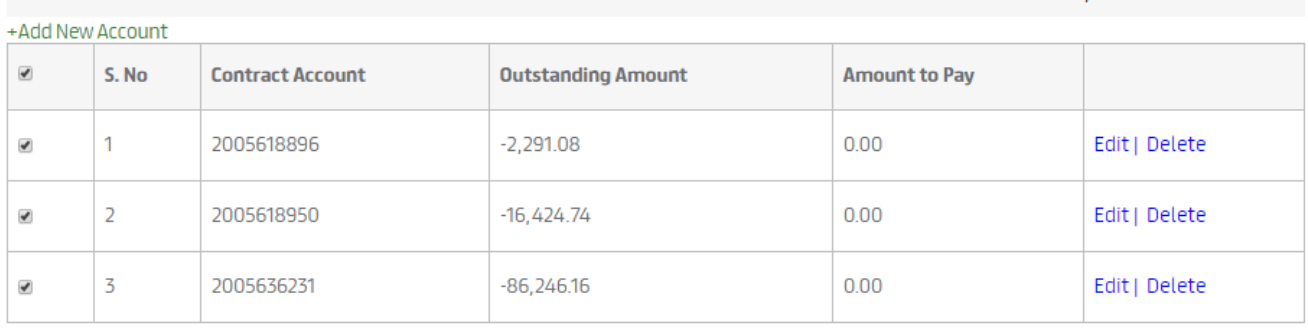

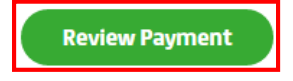

**Note:** this step applies for all the methods mentioned above

5. After reviewing the account and amounts to be paid click on 'Generate New Reference Number' for the system to create it.

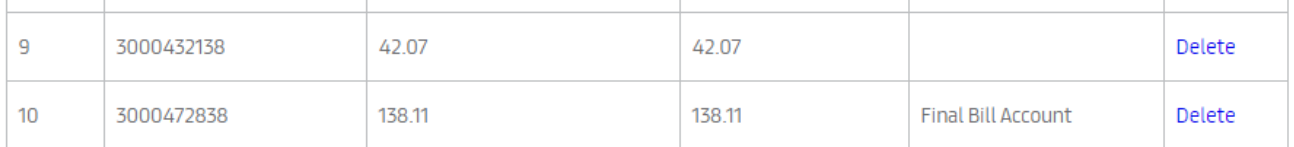

Email/Mobile

Please Select

**Generate New Reference No** 

**Note:** this step applies for all the methods mentioned above

For generations to come لأجيالناالقادمة

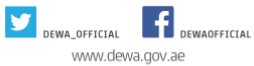

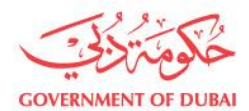

#### 6. Once the reference number has been generated, the system will display a receipt.

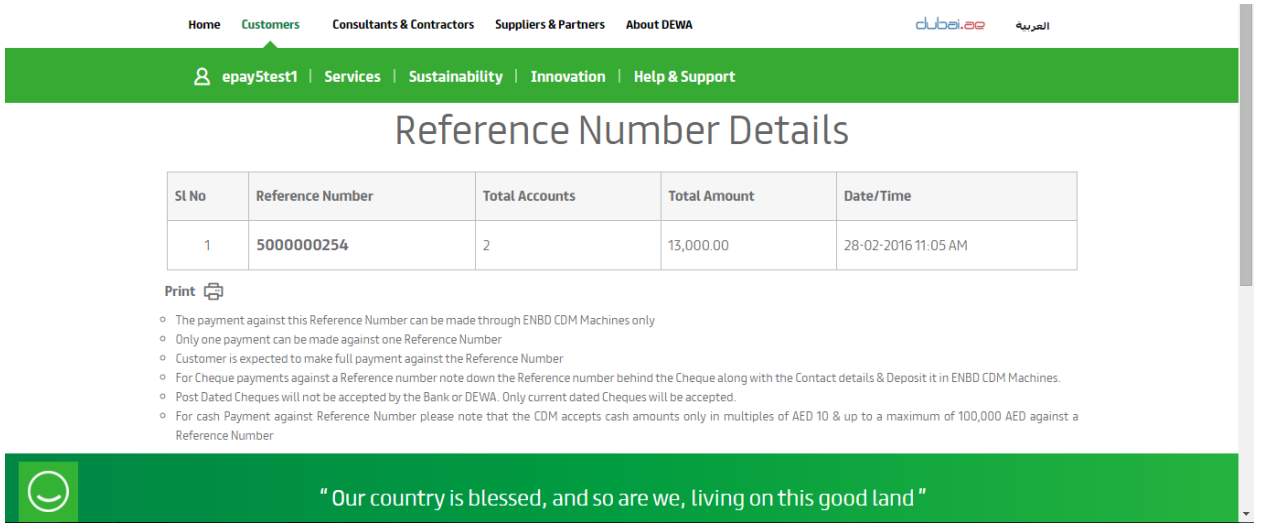

**Note:** this step applies for all the methods mentioned above

For generations to come directions to the

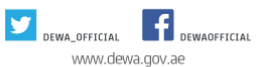

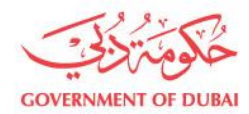

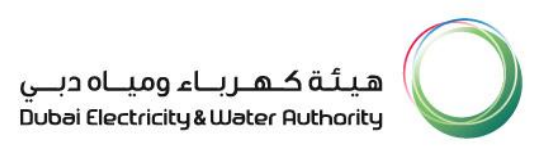

### REFERENCE NUMBER HISTORY

This feature enables you to view all the reference numbers that were generated previously for paid and unpaid bills

### **Step 1:** From the 'Services' menu select → 'Reference Number History'

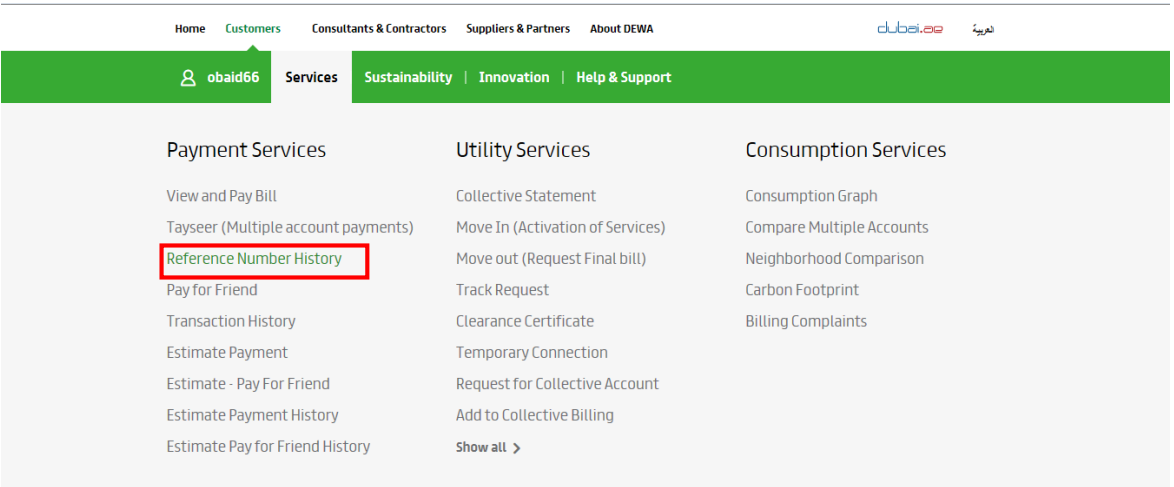

#### For generations to come لأجيالناالقادمة

Dubai Electricity & Water Authority PO Box 564, Dubai, UAE. Tel +971 4 324 4444 Fax +971 4 324 8111

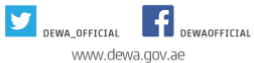

هيئــة كهـــربـاء وميـــاه دبــي ص.ب.364 دبي، إ.ع.م. هاتف: 4444 4324 971 + 971 ماكس: 8111+ +971 + 971

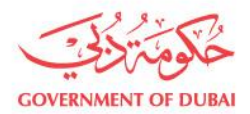

**Step 2:** The details of all the reference numbers will be displayed to you as shown below:

#### **Serial Number**

#### **Reference Number**

**Reference Number Accounts:** This column will display the number of the accounts that were selected previously under the reference number that was created using the '**Tayseer (Multiple account payments)**' Service.

**Reference Number Amount:** This column displays the total amount to be paid against the reference number.

**Reference Number Paid Account:** This column displays the number of accounts you have paid for.

**Reference Number Paid Amount:** This column displays the amounts that were paid against the reference number.

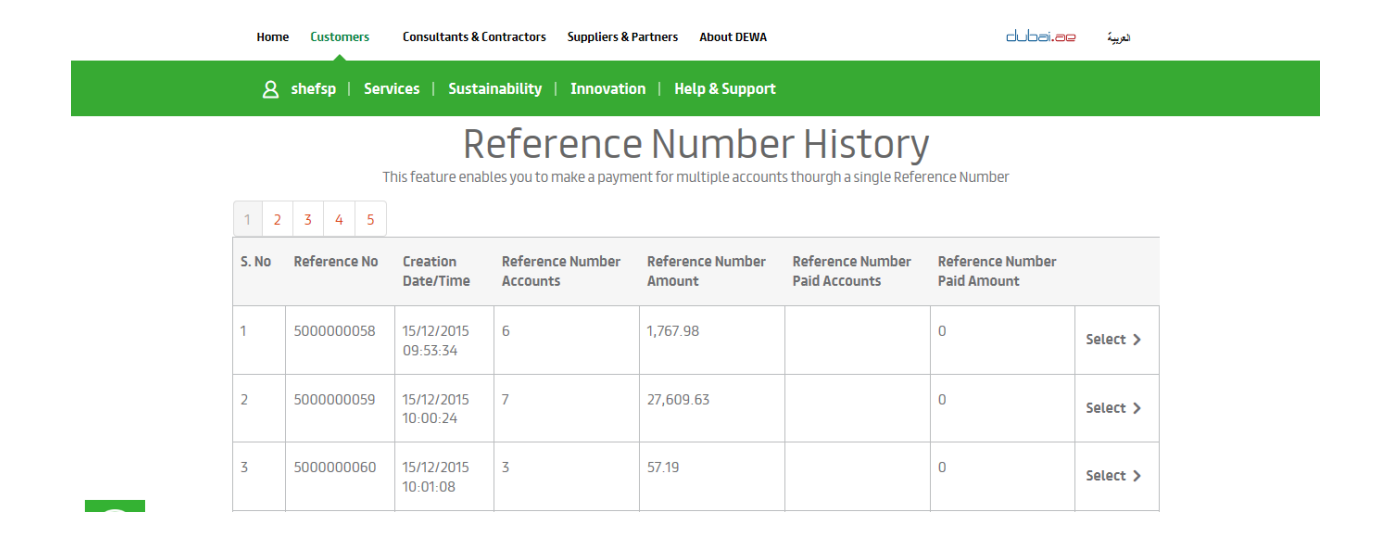

الأجيالنا القادمة For generations to come

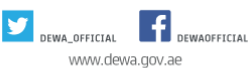

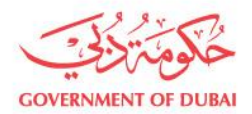

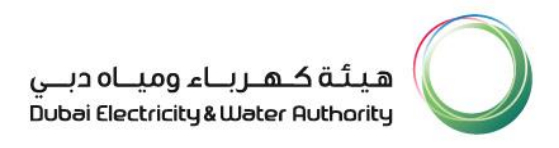

#### **Step 3:**

- To display the details for each reference number you can click on 'Select'.
- The details include the amount that was paid against each account in the selected reference number.

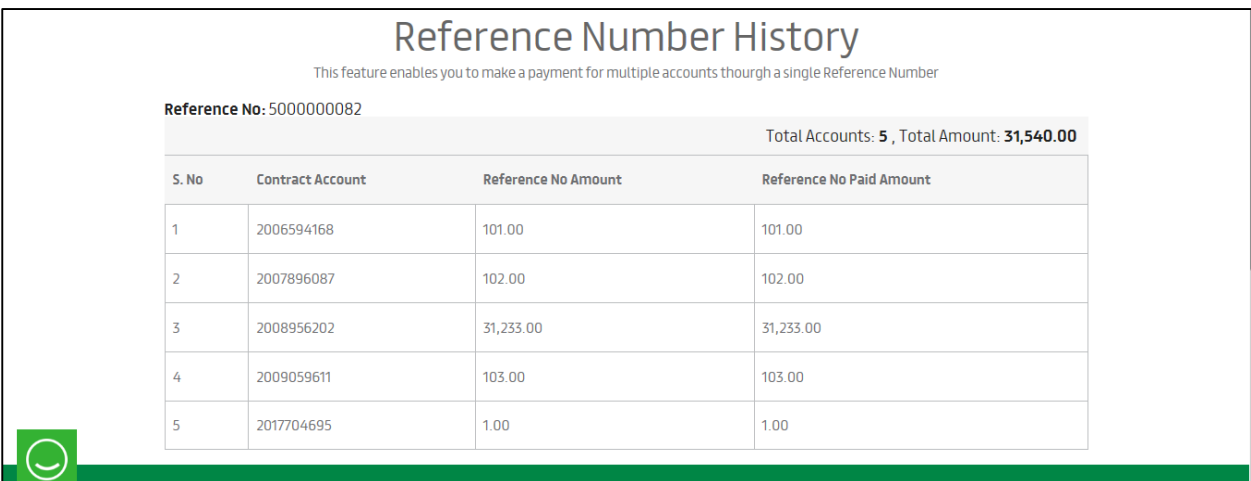

For generations to come لأجيالناالقادمة

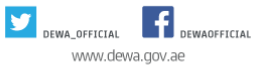